### **Formation au numérique 6<sup>e</sup> #3 – Envoyer une photo en pièce-jointe par pronote**

# **3. Prendre et enregistrer une photo**

- Une fois que la photo est prise, elle est enregistrée dans la tablette.
	- Il faut la retrouver puis la renommer.

Je clique deux fois pour mettre en bleu le nom à modifier. 1

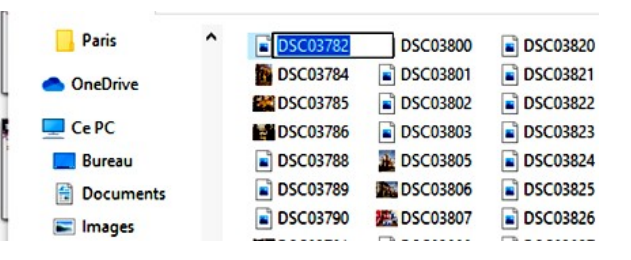

J'écris le nom de mon document selon le format Quoi Qui (le nom du travail suivi du prénom et du nom ). 2

## **4. Envoyer son travail avec pronote**

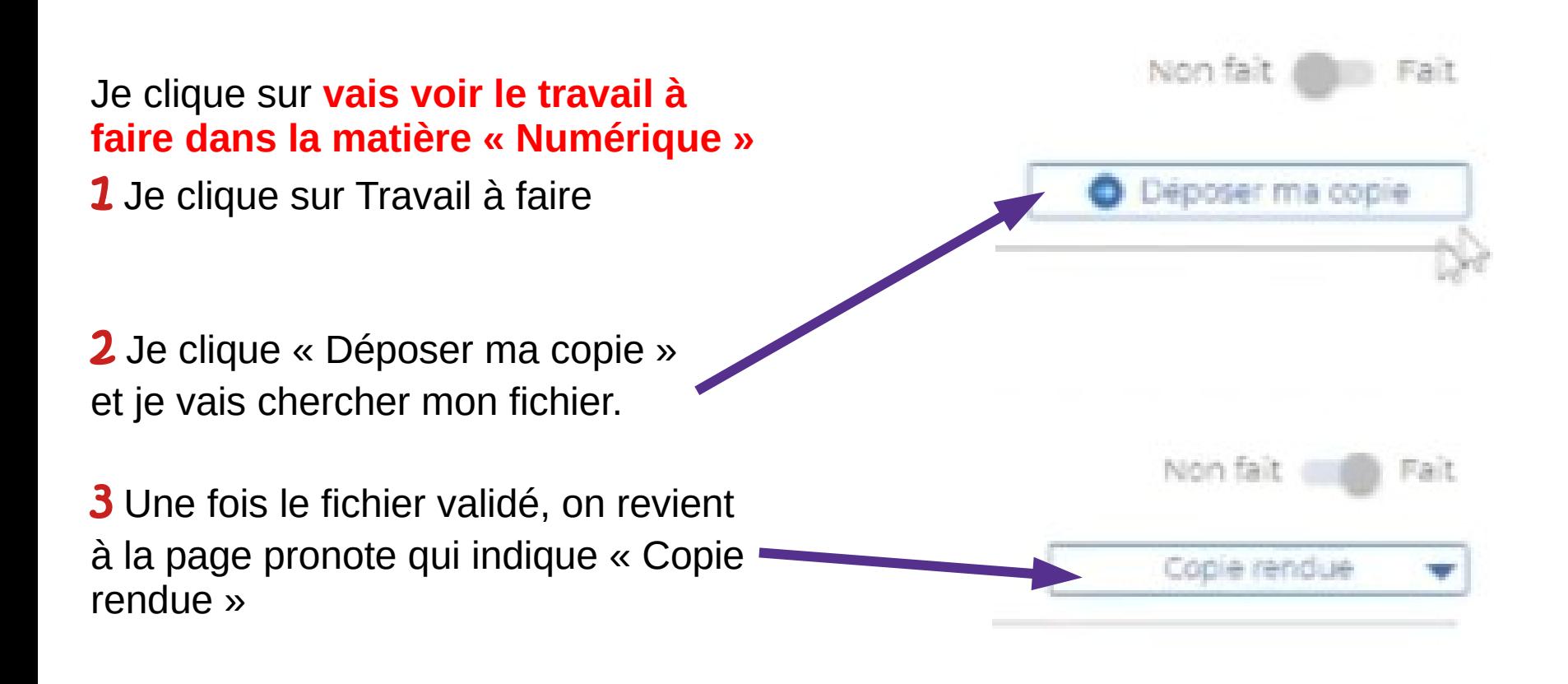

Nom du travail à rendre Je clique sur « nouveau message ». **Texte** Enregistré 18:56:30 **1** J'écris mon message avec les Police  $-$  Taille  $-$ B I 7N - $Q \equiv \equiv$  $\times$   $\hbox{~}$   $\hbox{~}$   $\hbox{~}$   $\hbox{~}$   $\hbox{~}$   $\hbox{~}$   $\hbox{~}$ - 50 Source formules de politesse. Bonjour Madame ou bonjour Monsieur, Bonne journée ou cordialement, Vos prénom et nom body p 2 Je clique sur «charger», cela Pièces jointes **2** Charger le fichier carte-venise-plan-zo ouvre une boîte de dialogue. **X** Enlever

**Envoyer** 

**Enregistrer comme brouillon** 

**Annuler** 

**3** Je clique alors sur «parcourir» :  $\cdot$ je vais chercher la photo dans le dossier de la tablette où elle est enregistrée. Je double-clique dessus pour l'envoyer vers e-lyco.

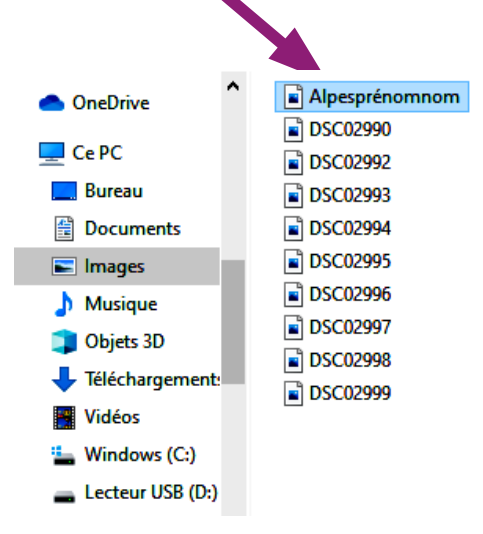

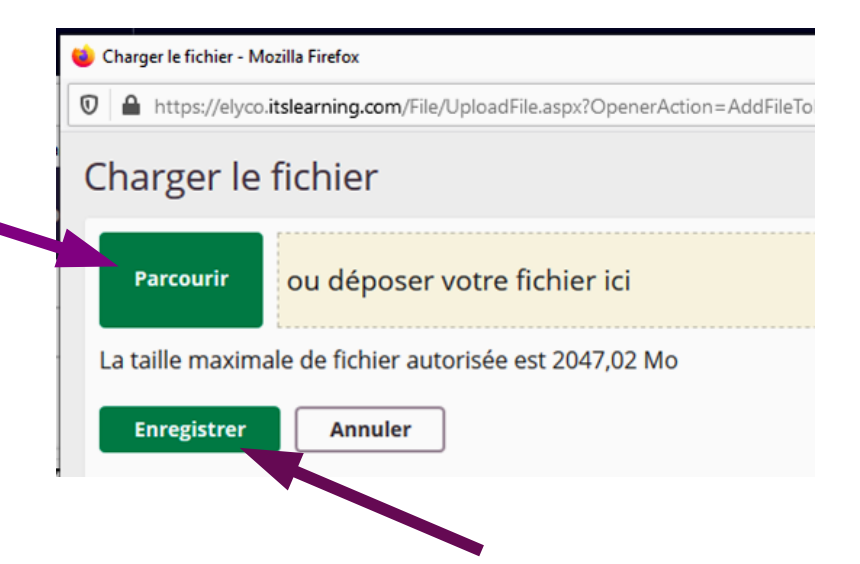

4 Je clique sur «enregistrer». La pièce jointe apparaît dans le petit cadre en bas du message. *Répéter les étapes 2, 3 et 4 pour chaque ajout de document.*

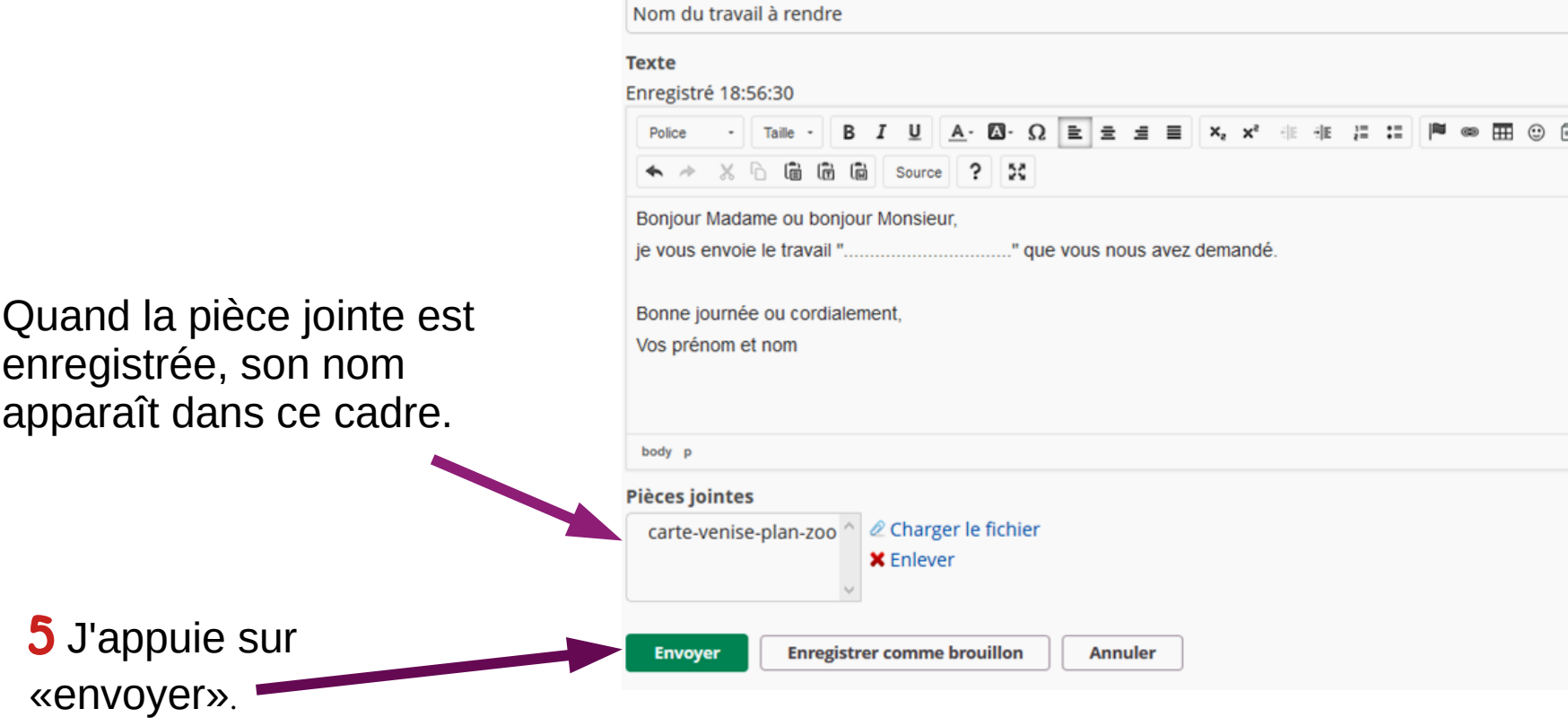

Si je travaille à partir d'un téléphone : même procédure

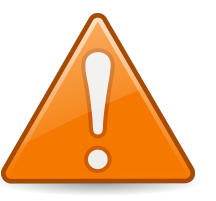

Il faut penser à renommer la photo dans le téléphone.